# **HP OpenView Performance Insight**

## **Interface Reporting ifEntry Datapipe** ユーザーガイド

ソ フ ト ウ ェ アバージ ョ ン **: 2.1**

*Reporting and Network Solutions 7.0*

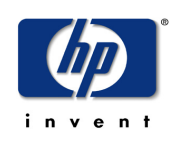

**2005** 年 **6** 月

Copyright 2004 Hewlett-Packard Development Company, L.P.

ご注意

- 1. 本書に記載した内容は、予告なしに変更することがあります。
- 2. 当社は、 本書に関し て特定目的の市場性 と適合性に対する保証を含む一切の保証をいた しかねます。
- 3. 当社は、本書の記載事項の誤り、またはマテリアルの提供、性能、使用により発生した直接損害、間接損害、 特別損害、付随的損害または結果損害については責任を負いかねますのでご了承ください。
- 4. 本製品パッケージとして提供した本書、CD-ROM などの媒体は本製品用だけにお使いください。プログラム をコピーする場合はバックアップ用だけにしてください。プログラムをそのままの形で、あるいは変更を加え て第三者に販売する こ と は固 く 禁じ られています。

本書には著作権によって保護される内容が含まれています。本書の内容の一部または全部を著作者の許諾なしに 複製、 改変、 および翻訳する こ と は、 著作権法下での許可事項を除き、 禁止されています。

All rights are reserved.

#### **Restricted Rights Legend.**

Use, duplication or disclosure by the U.S. Government is subject to restrictions as set forth in subparagraph  $(c)(1)(ii)$  of the Rights in Technical Data and Computer Software clause in DFARS 252.227-7013.

Hewlett-Packard Company

United States of America

Rights for non-DOD U.S. Government Departments and Agencies are as set forth in FAR 52.227-19(c)(1,2).

#### **Copyright Notices**

© Copyright 2002-2004 Hewlett-Packard Development Company, L.P., all rights reserved.

#### **Trademark Notices**

OpenView は、 Hewlett-Packard Company の米国の登録商標です。

Java™ は、 米国 Sun Microsystems, Inc. の商標です。

Oracle® は、 米国 Oracle Corporation, Redwood City, California の米国におけ る登録商標です。

UNIX® は、 The Open Group の登録商標です。

Windows®および Windows NT®は、米国 Microsoft Corporation の米国における登録商標です。

#### 原典

本書は 『*HP OpenView Performance Insight Interface Reporting ifEntry Datapipe User Guide Software Version: 2.1 Reporting and Network Solutions 7.0*』 Manufacturing Part No. none (November 2004) を翻訳し たものです。

## サポー ト

次の HP OpenView の Web サイトを参照してください。

**http://openview.hp.com/** ( 英語 ) **http://www.hp.com/jp/openview/** ( 日本語 )

これらのサイトには、HP OpenView の提供する製品、サービス、サポートについてのお問い合わせ先や詳細が 掲載されています。日本語サポートサイトを表示するには、上記英語版サイトから「サポート1をクリックし、 [**Software Support Online**] を ク リ ッ ク し て く だ さい。 サポー ト サ イ ト では、 お客 さ まのビジネスの運用に役立つ 対話形式の技術サポートツールに手早く効率的にアクセスできます。サポートサイトでは次のことが可能です。

- 関心のあるドキュメントを検索する
- サポートケースを登録/トラッキングする
- サポート契約を管理する
- HP サポートの間合わせ先を調べる
- 利用可能なサービ スに関する情報を確認する
- 他のお客様とのディスカッションに参加する
- ソフトウェアトレーニングの検索および登録を行う

サポートの多くでは、HP Passport へのユーザー登録とログインが必要です。また、サポート契約が必要な場合 もあります。

アクセスレベルに関する詳細は、次の URL で確認してください。

**http://support.openview.hp.com/access\_level.jsp**

HP Passport ID のご登録は、次の URL で行ってください。

**https://passport.hp.com/hpp2/newuser.do** ( 英語 )

目次

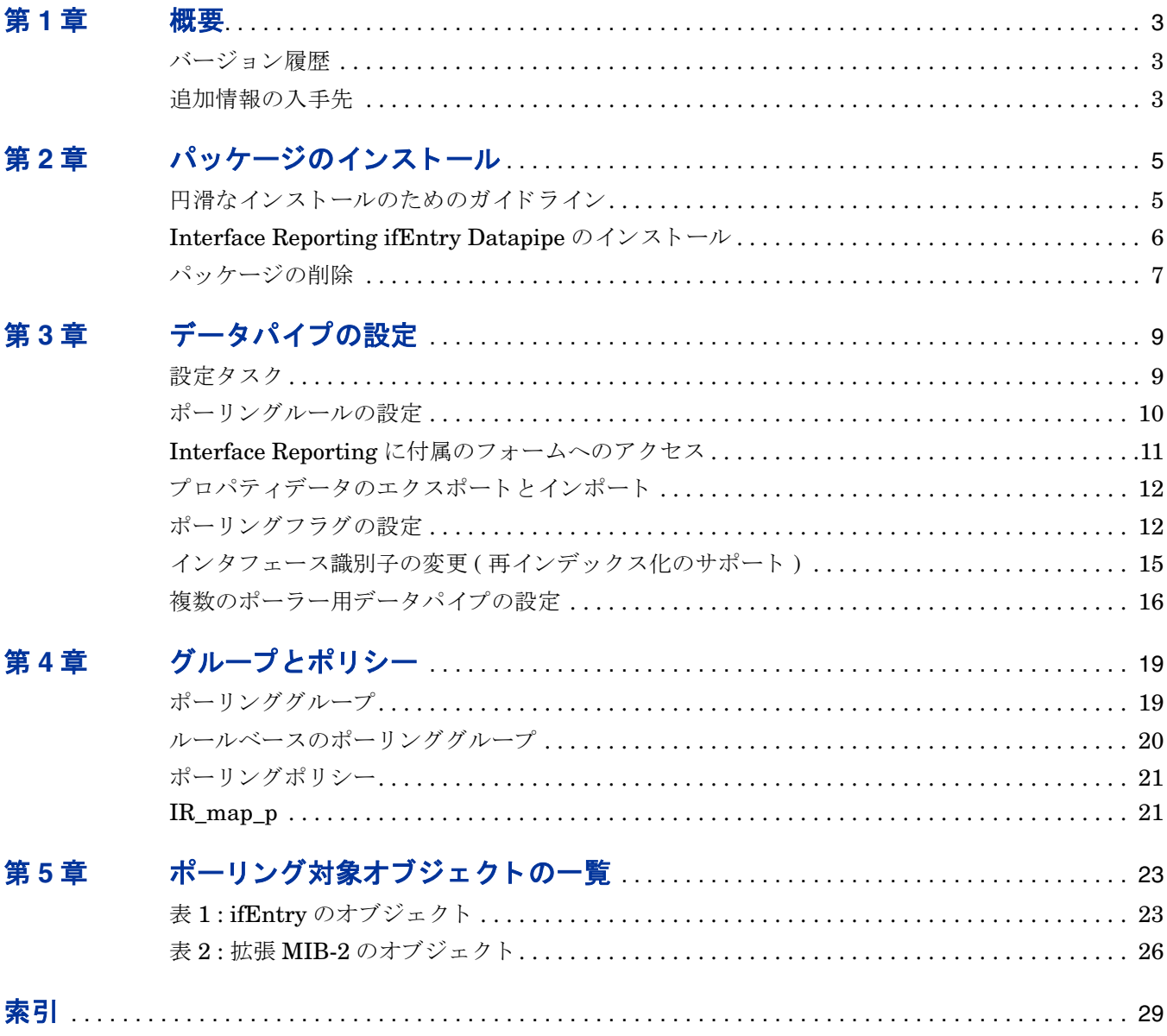

# **1**

<span id="page-6-0"></span>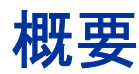

Interface Reporting ifEntry Datapipe は、SNMP の管理対象デバイスから MIB-II ifEntry およ び ifxEntry データ を収集し ます。データの収集に加えて、 Interface Reporting ifEntry Datapipe は以下の機能も提供し ます。

- 再インデックス化のサポート (Interface Discovery Datapipe に基づく)
- 指定インスタンスのポーリング、インスタンス別ポーリングともいう
- 値が常に 32 ビットを超える大容量カウンタ
- ポーリングの設定とネットワークノードマネージャ (NNM) との同期 (任意)

Interface Reporting ifEntry Datapipe は設定不要です。第 3 章に説明されている設定オプシ ョ ン は任意です。

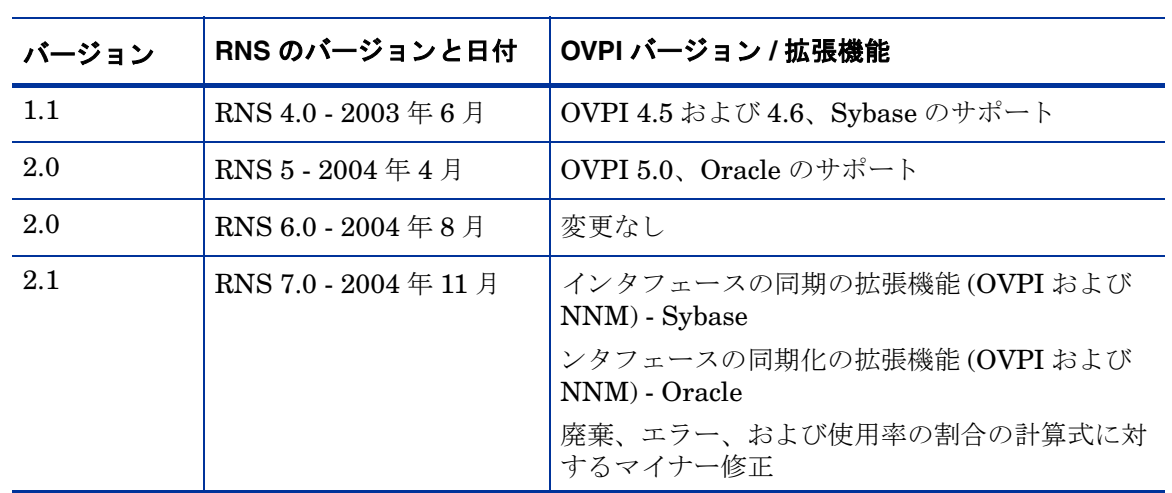

## <span id="page-6-1"></span>バージョン履歴

# <span id="page-6-2"></span>追加情報の入手先

<span id="page-6-3"></span>本マニュアルに関連するドキュメントには次のものがあります。

- 『*Interface Reporting ifEntry Datapipe Release Statement 2.1*』 ( 英語 )
- 『*Interface Discovery Datapipe 2.1* ユーザーガ イ ド 』
- 『*Interface Reporting Report Pack* ユーザーガ イ ド 』
- 『*Frame Relay CPE Datapipe 4.0* ユーザーガ イ ド 』
- *RNS 7.0* <sup>の</sup> リ リース ノート *(2004* 年 *11* 月 *)*

主力製品である OVPI のマニュアルと、この製品上で動作するレポート機能についてのマ ニュアルは、次の Web サイトからダウンロードできます。

<span id="page-7-0"></span>**http://www.hp.com/managementsoftware** ( 英語 )

[**Support**]>[ 製品マニ ュアル **(** 英語 **)**] を選択する と 、 「**Product manuals search**」 ページ ( 英語 ) が表 示されます。 OVPI のマニ ュアルは [**1. Product**] で [**Performance Insight**] を選択する と表示されま す。 また、 レポー ト パ ッ ケージ、 データパイプ、 および NNM SPI のマニュアルは、 [**Reporting and Network Solutions**] を選択する と表示されます。

日本語のマニュアルは以下の URL からも入手できます。

**http://www.jpn.hp.com/doc/manual/openview/index.html**

[**Reporting and Network Solutions**] の下のマニ ュ アルには、 発行年月が示されています。 マニ ュ ア ルが改訂されて新しいものが公開されると、ソフトウェアのバージョン番号が変わらない場合で も、発行年月は変わります。改訂したマニュアルは定期的に公開されるため、このサイトを見て 更新されていないかを確認して、最新版でない可能性のある古い PDF を参照するのは避けてく ださい。

# <span id="page-8-2"></span><span id="page-8-0"></span>パッケージのインストール

本章では、 次の項目について説明し ます。

- 円滑なインストールのためのガイドライン
- パッケージマネージャを使用したパッケージのインストール
- パッケージの削除

# <span id="page-8-1"></span>円滑なインストールのためのガイドライン

RNS 7.0 CD には、NNM 用のコンポーネント と OVPI のレポートパックが含まれています。 OVPI 用のパッケージのインストールを選択した場合は、CD のインストールスクリプトによっ て CD からすべての OVPI パッケージが抽出され、システムの Packages ディレクトリにコピー されます。抽出処理が終わると、インストールスクリプトはパッケージマネージャインストール ウィザードを起動するよう要求します。

すでに RNS 7.0 CD か ら OVPI パ ッ ケージを抽出済みの場合は、 OVPI に関連するパ ッ ケージは システムにすべてコピーされているので、インストールを開始できます。パッケージマネージャ を開始し、画面の指示に従って Interface Reporting ifEntry Datapipe をインストールします。 パッケージマネージャを使用する前に、次のガイドラインを再確認してください。

## ソフトウェアの前提条件

<span id="page-8-3"></span>Interface Reporting ifEntry Datapipe 2.1 には、 以下の前提条件があ り ます。

- OVPI 5.0
- OVPI 5.0 に提供されているすべてのサービスパック
- Interface Discovery Datapipe 2.1
- サービス パックは次のサイトからダウンロードできます。

#### **http://openview.hp.com/**

Interface Discovery Datapipe を先にインストールすることも、両方のデータパイプを同時にイ ン ス ト ールする こ と もでき ます。

## 分散環境

<span id="page-9-2"></span>分散システムの場合、インストールはさらに複雑になります。ポーリングを実行するすべての OVPI サーバーに Interface Reporting ifEntry Datapipe をインストールするようにしてくださ い。中央サーバーがポーリングを実行しない限り、中央サーバーには Interface Reporting ifEntry Datapipe をインストールしないでください。

## <span id="page-9-3"></span>バージ ョ ン **1.1** または **2.0** からのア ップグレード

Interface Reporting ifEntry Datapipe にはアップグレード用のパッケージはありません。バー ジョン 1.1 または 2.0 を実行し ている場合は、 先にパ ッ ケージマネージ ャ を起動し て現在のバー ジョンを削除してください。その後、パッケージマネージャを再起動してバージョン 2.1 をイン ストールします。

## <span id="page-9-0"></span>**Interface Reporting ifEntry Datapipe** のインス ト ール

<span id="page-9-1"></span>RNS 7.0 CD を挿入し、画面の指示に従い、OVPI ソリューションコンポーネントを抽出します。 Windows の場合、[ メインメニュー] が自動的に開き、そこに指示手順が表示されます。UNIX の場合、root でログインし、CD が自動的にマウントされない場合は CD をマウントし、CD の 最上位ディレクトリに移動して./setup コマンドを実行します。

OVPI パッケージが抽出され、システムにコピーされると、インストールスクリプトが OVPI を 起動し、パッケージマネージャを開始します。 CD からパッケージを抽出したところで、パッ ケージマネージャインストールウィザードが実行中である場合は、この手順を手順4から始めて ください。そうでない場合は手順1から始めてください。

- 1 システムにログインします。UNIX システムでは root でログインします。
- **2** OVPI Timer を停止し、 プ ロセスが終了するのを待ち ます。

**Windows: [設定 ]>[ コントロール パネル ]>[ 管理ツール ]>[ サービス ]** の順に選択します。

*UNIX*: root でログインし、以下のいずれかを入力します。

HP-UX: **sh /sbin/ovpi\_timer stop**

Sun: **sh /etc/init.d/ovpi\_timer stop**

- 3 「管理コンソール ] から [ **ツール ]、[ パッケージマネージャ**] の順に選択します。 パッケージマ ネージャの [ ようこそ] ウィンドウが開きます。
- **4** [ 次へ ] を ク リ ッ ク し ます。 [OVPI パ ッ ケージの場所 ] ウ ィ ン ド ウが開き ます。
- 5 「インストール1をクリックします。デフォルトのインストール先ディレクトリを受け入れる か、必要に応じて別のディレクトリを指定します。
- **6** [ 次へ ] を ク リ ッ ク し ます。 [ レポー ト の配布 ] ウ ィ ン ド ウが開き ます。 OVPI ユーザー名 と パ スワードを入力します。
- **7** [ 次へ ] を ク リ ッ ク し ます。 [ パ ッ ケージの選択 ] ウ ィ ン ド ウが開き ます。
- **8** 次のチェックボックスをクリックします。

*Interface\_Reporting\_ifEntry\_Datapipe 2.1* 

*IRifEntry\_Sync\_Interfaces*

9 [次へ] をクリックします。[タイプの検出] ウィンドウが開きます。デフォルト値をクリアし ます。

> Interface Discovery Datapipe も同時にインストールする場合、タイプ検出オプ ションの詳細については『Interface Discovery Datapipe ユーザーガイド』を参 照してください。

- 10 [次へ] をクリックします。[概要] ウィンドウが開きます。
- 11 「インストール1をクリックします。「インストールプロセス1ウィンドウが開き、インストー ルが開始されます。インストールが完了すると、パッケージのインストール完了メッセージ が表示 されます。
- 12 「完了] をクリックして [ 管理コンソール] に戻ります。

Interface Discovery Datapipe もインストールする場合、OVPI Timer を再起動 する前に適切なインタフェース識別子 index-by グループにデバイスを再割り当 てする こ と が考え られます。 この手順については、 『*Interface Discovery*  **Datapipe** ユーザーガイド』に説明されています。

- <span id="page-10-1"></span>13 必要があれば、デバイスに適切なインタフェース識別子グループを再割り当てします。
- **14** OVPI Timer を再起動し ます。

Windows: [ 設定 ]>[ コントロール パネル ]>[ 管理ツール ]>[ サービス ] の順に選択します。

*UNIX*: root でログインし、以下のいずれかを入力します。

HP-UX: **sh /sbin/ovpi\_timer start**

Sun: **sh /etc/init.d/ovpi\_timer start**

これで、Interface Reporting ifEntry Datapipe がシステムにインストールされました。

## <span id="page-10-0"></span>パ ッ ケージの削除

<span id="page-10-2"></span>Interface Reporting ifEntry Datapipe をアンインストールするには、以下の手順に従います。

- 1 システムにログインします。UNIX システムでは root でログインします。
- **2** OVPI Timer を停止し、 プ ロセスが終了するのを待ち ます。
- 3 パッケージマネージャを開始します。パッケージマネージャのインストールウィザードが開 きます。
- **4** 画面に表示 されるパ ッ ケージの削除手順に従い、 削除する Interface Discovery Datapipe を 選択してください。アンインストールが完了すると、パッケージの削除完了メッセージが表 示されます。
- 5 [完了] をクリックして [ 管理コンソール] に戻ります。
- **6** OVPI Timer を再起動し ます。

パッケージの削除

# <span id="page-12-0"></span>デー タパイプの設定

本章では、 次の項目について説明し ます。

- 設定タ ス ク と その実行方法
- ポーリングルールの設定
- Interface Reporting 4.5 に付属のフォームへのアクセス
- プロパティデータのエクスポートとインポート
- ポーリングフラグの設定
- インタフェース識別子の変更
- 複数のポーラー用データパ イプの設定

# <span id="page-12-1"></span>設定タスク

次の表は、各設定タスクとそれを達成するための方法(複数の場合も有)とを対応付けています。

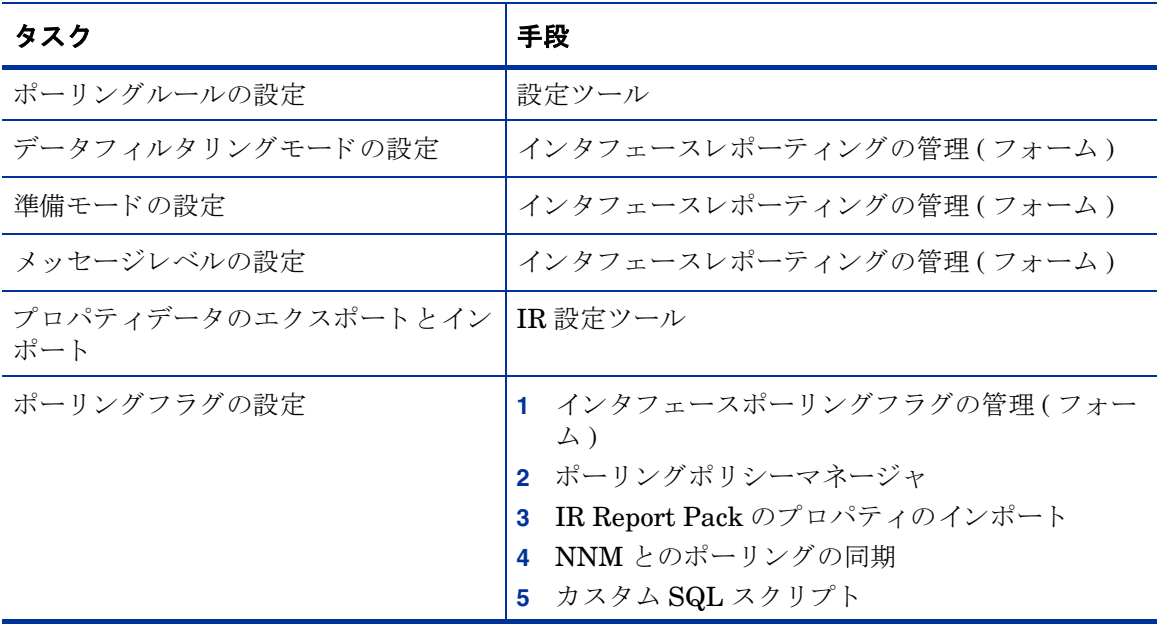

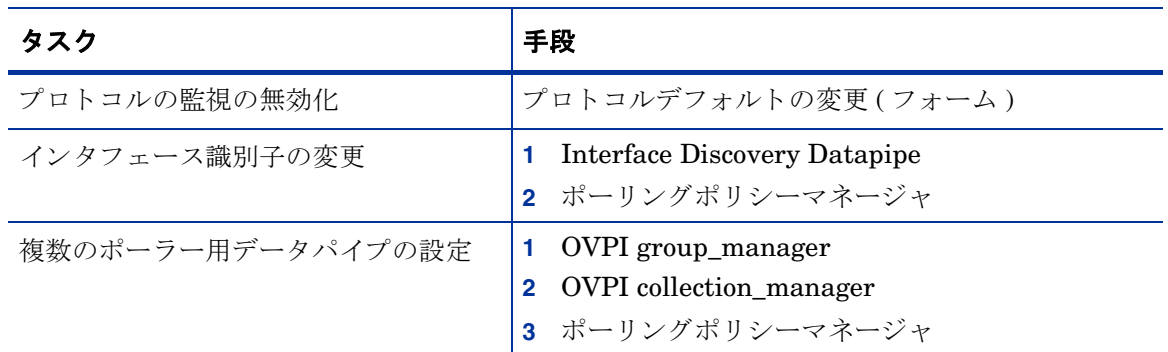

# <span id="page-13-0"></span>ポーリングルールの設定

<span id="page-13-1"></span>ポーリングは、以下の5つのルールのいずれかに従って行われます。

#### **(1) Poll All Active Interfaces(** すべてのア クテ ィ ブなイン タ フ ェースをポー リ ングする **)**

ifAdminStatus が Active に設定されているすべてのインタフェースをポーリングします。

#### **(2) Poll All Interfaces(** すべてのイン タ フ ェースをポー リ ングする **)**

ifAdminStatus またはプロトコルに関係なく、すべてのインタフェースをポーリングします(こ れは、Interface Reporting ifEntry Datapipe がインストールされたときのデフォルトのルール です )。

#### **(3) Poll All Active Interfaces with Monitored Protocols(** 監視対象プロ ト コルが設定されたすべ てのアクテ ィ ブなイン タ フ ェースをポーリ ングする **)**

デフォルトのルールです。 ifAdminStatus が Active に設定され、 KIR\_protocol\_config テーブル でプロトコル (ifType) が監視対象として設定されているすべてのインタフェースをポーリングし ます。監視の不要なプロトコルについては監視を無効にできます。

> デフ ォル ト のルールは 「Poll All Active Interfaces with Monitored Protocols」 (監視対象プロトコルが設定されたすべてのアクティブなインタフェースを ポーリングする)です。

#### **(4) Poll All Interfaces with Monitored Protocols(** 監視対象プロ ト コルが設定されたすべてのイ ン タ フ ェースをポーリ ングする **)**

KIR\_protocol\_config テーブルでプロ ト コル (ifType) が監視対象 と し て設定 されているすべての インタフェースをポーリングします。監視の不要なプロトコルについては監視を無効にできま す。

#### **(5) Poll Flagged Interfaces Only(** フ ラグが設定されたイ ン タ フ ェースのみをポー リ ングする **)**

ポーリングフラグが設定されたインタフェースのみをポーリングします。この設定では、個別の インタフェースを収集用に準備できます。この設定を使用すると、ポーリングを制御して NNM の「非管理対象インタフェース」機能と統合させることができます。

<span id="page-14-1"></span>ポーリングルールの設定を行うには、次の手順に従います。

- 1 システムにログインします。UNIX の場合は、root でログインします。
- 2 コマンド行から IR 設定ツールを起動します。

*UNIX:*

**\$DPIPE\_HOME/bin/perl \$DPIPE\_HOME/scripts/IR\_Config.pl** *Windows:*

**%DPIPE\_HOME%¥bin¥perl %DPIPE\_HOME%¥scripts¥IR\_Config.pl**

[IR Configuration Tool] メインメニューが表示されます。

**3** オプション 1の [Configure Polling] を選択し、 [Enter] を押します。

[Configure Polling] メニューが開き、現在のポーリングルールと、そのルールが最後に変更 された日時が表示 されます。

**4** 必要なポー リ ングルールのオプシ ョ ン を選択し、 [**Enter**] を押し ます。

ポーリングルールを実装するデータベースビューが再生成され、メッセージが表示された 後、再び [Set Polling Rule] メニューが開き、新しいポーリングルールが表示されます。

**5** [**E**] を選択し て [**Enter**] を押し、 前の メ ニ ューに戻 り ます。

IR設定ツールのメインメニューが開きます。

**6** オプシ ョ ン を選択するか、 [**E**] を選択し、 [**Enter**] を押し て終了し ます。

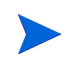

「Poll Flagged Interfaces Only」 (フラグの設定されたインタフェースのみを ポーリングする)ルールを適用する場合、ポーリング対象のインタフェースに もポーリングフラグを設定する必要があります。

## <span id="page-14-0"></span>**Interface Reporting に付属のフォームへのアクセス**

Interface Reporting4.5 に付属のフォームにアクセスするには、次の手順に従います。

- **1** [ 管理コ ン ソール ] を起動し ます。
- 2 [オブジェクト] アイコンをクリックします。[オブジェクト / プロパティの管理] ウィンドウ が開き ます。
- **3** デバイスを選択します。

「オブジェクト固有のタスク1の下に以下のフォームが表示されます。

• プロトコルデフォルトの変更

テ デフォルトでは、すべてのプロトコル (ifTypes) が監視され、すべて のプロトコルのデータが収集されます。特定のプロトコルに関心がな い場合は、プロトコルデフォルトの変更フォームを使用して収集およ びレポー ト を無効にする こ と ができ ます。

• インタフェースのプロパティの変更

- インタフェースのカスタマの変更
- インタフェースの説明の変更
- インタフェースポーリングフラグの管理

[全般的なタスク]の下に以下のフォームが表示されます。

インタフェースレポーティングの管理

フォームの詳細については、『Interface Reporting Report Pack ユーザーガイド』の第6章「変 更フォームの使用」を参照してください。

## <span id="page-15-0"></span>プロパティデータのエクスポートとインポート

IR設定ツールを使用すると、容易に Interface Reporting Report Pack から既存のプロパティ データを抽出し、新しいプロパティデータを Interface Reporting Report Pack にインポートす ることができます。 IR 設定ツールを使用してプロパティデータをエクスポートまたはインポート すると、データファイルは、以下の、Interface Reporting Report Pack が所有するプロパティ データのデフォルトディレクトリとの間でエクスポートまたはインポートされます。

\$DPIPE\_HOME/data/PropertyData

プロパティデータをエクスポートまたはインポートするには、以下の手順に従います。

- 1 システムにログインします。UNIX の場合は、root でログインします。
- 2 コマンド行から IR 設定ツールを起動します。

*UNIX:*

**\$DPIPE\_HOME/bin/perl \$DPIPE\_HOME/scripts/IR\_Config.pl**

*Windows:*

**%DPIPE\_HOME%¥bin¥perl %DPIPE\_HOME%¥scripts¥IR\_Config.pl**

IR設定ツールのメインメニューが開きます。

**3** オプシ ョ ン 2 の [Export or Import Interface Reporting Property Data] を選択し、 [**Enter**] を 押し ます。

[Property Export and Import] メニューが開きます。

**4** 以下のいずれかを実行し ます。

エクスポートするには [1. Export Interface Reporting Property Data] を選択します。

- イ ンポー トするには [**2. Import Interface Reporting Property Data**] を選択し ます。
- 5 終了したら、[E] を選択して [Enter] を押し、前のメニューに戻ります。

[IR Configuration Tool] メインメニューが表示されます。

**6** オプシ ョ ン を選択するか、 [**E**] を選択し、 [**Enter**] を押し て終了し ます。

## <span id="page-15-2"></span><span id="page-15-1"></span>ポーリングフラグの設定

ポーリングフラグを設定するには、以下のいずれかの方法で行います。

- インタフェースポーリングフラグの管理 ( フォーム )
- ポーリングポリシーマネージャ
- Interface Reporting Report Pack のプロパティのインポート
- NNMの「非管理対象インタフェース」ポーリング設定との同期

この方式によるポーリングフラグの設定は、Sybase 上の OVPI にのみ適用され ます。

• カスタム SQL スクリプトの作成

## <span id="page-16-0"></span>ポーリングポリシーマネージャを使用したポーリングフラグの設定

「Poll Flagged Interfaces Only」 (フラグが設定されたインタフェースのみをポーリングする) ルールが有効な場合、 Interface Reporting ifEntry Datapipe はメイン インタフェースプロパ ティテーブル、K\_IFEntry\_Disc.poll flag\_ifEntry でポーリングフラグが設定されているインタ フェースからのみ統計情報を収集します。ポーリングポリシーマネージャを使用してポーリング フラグを変更するには、以下の手順を実行します。

- 1 どのデバイスのどのインタフェースをポーリングするか、またはポーリングしないかを確定 し ます。
- 2 システムにログインします。UNIX の場合は、root でログインします。
- **3** ポーリングポリシーマネージャを起動します。
- **4** [ 編集 ]>[ 説明 **...**] の順に選択し ます。 [ 説明の編集 ] ウ ィ ン ド ウが開き ます。
- **5** Property Group で 「K\_IFEntry\_Disc」 を選択し、 [**Rule:**] の横にあ る [**Edit...**] をクリ ックし ます。 [ルールの作成] ウィンドウが開きます。
- **6** ルールを選択または入力し ます。 た と えば、 高速の イ ン タ フ ェースのみを返すには、 「interface\_speed >= 100000000」 を使って [**OK**] を ク リ ッ ク し ます。
- **7 「結果のインスタンスの表示**]をクリックします。インスタンスが下のペインに表示されます。
- 8 返されたリストから、ポーリング対象のすべてのインタフェースを選択し、「インスタンス値 **の編集 ...**] をクリックします。 [ インスタンスの編集 ] ウィンドウが開きます。
- 9 [poll flag\_ifEntry] 列を選択し、1 の値を入力して [Aplply] をクリックし、 [ **閉じる**] をクリッ クして [ 説明の編集 ] ウ ィ ン ド ウに戻 り ます。
- 10 「結果のインスタンスの表示]をクリックします。更新されたインスタンスが下のペインに表示 されます。
- 11 「閉じる1をクリックします。
- 12 「Poll Flagged Interfaces Only」 (フラグの設定されたインタフェースのみをポーリングす る ) ルールがまだ有効化 されていない場合は、 こ こで有効に し ます。

## <span id="page-17-4"></span>プロパティインポートを使用したポーリングフラグの設定

<span id="page-17-0"></span>「Poll Flagged Interfaces Only」 (フラグが設定されたインタフェースのみをポーリングする) ルールが有効な場合、 Interface Reporting ifEntry Datapipe はメイン インタフェースプロパ ティテーブルでポーリングフラグが設定されているインタフェースからのみ統計情報を収集しま す。 [Interface Reporting Property Import] を使用してポーリングフラグを設定するには、以下 の手順に従います。

進備されたインタフェースのデータのみが収集されるようにデータフィルタリ ングモードが有効になっている場合は、プロパティインポートファイルに含ま れている各インタフェースに対して、ポーリングフラグが自動的に設定されま す。

- 1 どのデバイスのどのインタフェースをポーリングするか、またはポーリングしないかを確定 し ます。
- 2 システムにログインします。UNIX の場合は、root でログインします。
- **3** ポーリング対象のインタフェースによる新しい Interface Reporting プロパティインポート ファイルを作成するか、インタフェースがすでに検出済みの場合は、プロパティファイルを エクスポートして必要なインタフェースのみを含むように編集します。
- 4 インタフェースレポーティングの管理フォームを使用して、データフィルタリングモードが 有効になっているかどうかを調べます。データフィルタリングモードがまだ有効化されてい ない場合は、ここで有効にします。
- 5 手順 3 で生成した Interface Reporting プロパティデータをインポートします。
- 6 「Poll Flagged Interfaces Only」 (フラグの設定されたインタフェースのみをポーリングす る)ルールがまだ有効化されていない場合は、ここで有効にします。

## **NNM** との同期化によ るポー リ ング フ ラグの設定

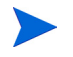

この方式によるポーリングフラグの設定は、Sybase 上の OVPI にのみ適用され ます。

<span id="page-17-3"></span><span id="page-17-2"></span>「Poll Flagged Interfaces Only」 (フラグが設定されたインタフェースのみをポーリングする) ルールが有効な場合、 Interface Reporting ifEntry Datapipe はメイン インタフェースプロパ ティテーブルでポーリングフラグが設定されているインタフェースからのみ統計情報を収集しま す。このフラグは、NNM の「管理対象でないインタフェース」のポーリング設定と同期するこ とによって設定できます。NNM では、ユーザーは、ユーザーインタフェースを使う方法と、こ れに使用する目的で設計された、特殊なアドオン方式のルールをベースにしたツールを使う方法 の、2種類の方法で非管理対象インタフェースを定義できます。

<span id="page-17-1"></span>IRifEntry Sync Interfaces パッケージは、NNM から管理対象および非管理対象インタフェース リストをアップロードし、管理対象インタフェースについてはポーリングフラグを設定し、非管 理対象インタフェースについてはフラグをクリアするように設計されています。 このパッケージ は、Integration Module の Device Sync パッケージに依存しています。これらのパッケージの イ ン ス ト ールに関する詳細は、 『*NNM/Performance Insight Integration Module 2.0 User Guide*』 ( 英語 ) を参照し て く だ さい。

IRifEntry Sync Interfaces パッケージをインストールすると、次のイベントが発生します。

- 管理対象インタフェースおよび非管理対象インタフェースの完全なリストが NNM からダウ ンロード される。
- インタフェースポーリングフラグが (NNM の設定に基づいて)設定される。
- 以下の項目に対し て OVPI Timer エン ト リ が設定 される。
	- **—** 過去 24 時間以内に管理ステータ スが変更されたすべての イ ン タ フ ェースの日単位の同期
	- **—** 月 1 回の完全な再同期

NNM との同期によってポーリングフラグを設定するには、次の手順に従います。

- 1 Integration Module に付属のパッケージがまだ NNM および OVPI にインストールされてい ない場合は、それらをインストールします。
- 2 IRifEntry Sync Interfaces パッケージがまだインストールされていない場合は、ここでイン ストールします。第2章「パッケージのインストール」に説明されている手順に従います。
- **3** 「Poll Flagged Interfaces Only」 (フラグの設定されたインタフェースのみをポーリングす る) ルールがまだ有効化されていない場合は、ここで有効にします。

## <span id="page-18-1"></span>**カスタム SQL スクリプトの作成**

ポーリングの設定が準備管理システムまたは設定管理システムで保持されている場合は、カスタ ム SQL スクリプトを開発してポーリングフラグを設定します  $(K$  IFEntry Disc.poll flag ifEntry).

# <span id="page-18-0"></span>イ ン タ フ ェース識別子の変更 **(** 再イ ンデ ッ クス化のサポー ト **)**

<span id="page-18-3"></span>Interface Discovery Datapipe では、以下の代替識別子が使用できます。

- ifDescr index-by-ifDescr ポーリンググループによりサポート
- ifName index-by-ifName ポーリンググループによりサポート
- ifAlias index-by-ifAlias ポーリンググループによりサポート

<span id="page-18-2"></span>再インデックス化を有効にするには、デバイスで一意の、固定された代替識別子(1つだけの代 替識別子 ) を選択し ます。

デバイスを複数のグループに割り当てることはできません。デバイスあたり1 つの代替識別子のみが許可されています。

<span id="page-19-6"></span><span id="page-19-5"></span>Interface Discovery Datapipe に、特定の種類のデバイスに自動的に代替インタフェース識別子 を割り当てるベンダー固有のOVPI タイプ検出ファイルが含まれている場合は、一部の選択作業 はすでに完了しています。次の表に、デバイスタイプと事前に割り当てられた識別子を示しま す。

<span id="page-19-2"></span><span id="page-19-1"></span>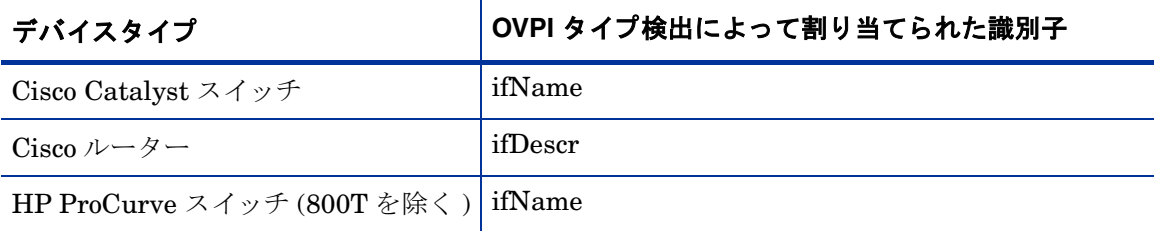

<span id="page-19-3"></span>index-by-ifIndex グループはデフォルトのグループです。 GENMIB2IF\_Datapipe グループに属 しており、index-by-ifAlias、index-by-ifDescr、または index-by-ifName グループには属さない すべてのデバイスがこのグループに含まれます。

インタフェース識別子を変更するには、以下の手順に従います。

- 1 各デバイスタイプごとに、インタフェース識別子を選択します。
- 2 そのタイプの各デバイスを適切な index-by グループに割り当てます。
	- **a** ポーリングポリシーマネージャを起動します。
	- **b** [編集 ]>[ポーリンググループ ...] の順に選択します。
	- c 上のペインで [ 同じタイプのすべてのノード ] を選択し、下のペインで必要な index-by グループを選択し ます。
	- **d** [編集]をクリックします。
	- **e** このグループに割 り 当て られる ノー ド を左側のペイ ンで選択し、 [>>] をクリ ックし てグループの中に移動し ます。 完了し た ら [**OK**] を ク リ ッ ク し ます。
- 3 必要に応じて、その他のデバイスタイプおよび index-by グループについても上記の手順を 繰り返します。

デバイスを index-by グループに割り当てると、識別子が一意でない場合は、識別子が重複して い る こ と を示す次の よ う な メ ッ セージが trendlog に挿入されます。

bcp\_gateway,,WARNING,1984,2076,0,"the object [testhost.test.hp.com AT3/ 0] is duplicate for data table rv\_ifentry\_disc\_ifname"

# <span id="page-19-4"></span><span id="page-19-0"></span>複数のポーラー用データパイプの設定

複数のポーラーで Interface Reporting ifEntry Datapipe を使用するには追加の設定が必要です。 標準のインストールでは、1つのポーラーに対して8つのグループと4つのポーリングポリシー が設定されます。複数のポーラーで使用するには、追加のポーラーごとに追加のグループおよび ポーリングポリシーのセットを設定する必要があります。

データパイプパッケージには、2つのポーラー用の追加のグループおよび収集ポリシーファイル が含まれています。1つのデータベースに対して3つ以上のポーラーのデータパイプを設定する 必要があ る場合には、 以下の手順に従って、 グループフ ァ イル と ポ リ シーの追加セ ッ ト を生成し て く ださい。

- 1 OVPI 管理者 (trendadm) としてログインします。
- **2 Interface Reporting ifEntry Datapipe パッケージのディレクトリに移動します。**
- **3** 次のコマンドを実行します。

**trend\_proc -f create\_groups\_multi\_pollers.pro**

**4** 次の コマン ド を実行し ます。

**collection\_manager -import -file IRifEntry\_Collection\_Policies\_multi\_pollers**

- <span id="page-20-0"></span>5 ポーリングポリシーマネージャを起動し、 [編集 ]>[データパイプのインストール ...] を選択しま す。
- **6** [ 作成 **...**] を ク リ ッ ク し て、 新しいポーラーを作成し ます。
- **7** 各ポーラーのホス ト 名 と IP アドレス ( 任意 ) を追加し、 [**OK**] を ク リ ッ ク し ます。
- 8 すべてのポーラーを追加したら、[**閉じる**]をクリックして[データパイプのインストールの 編集]ウィンドウを終了します。
- 9 左のパネルの [ すべて ] をクリックしてすべてのポーリングポリシーを表示します。
- **10** 元の if\*\_Collection ポ リ シー ( 名前の末尾に \_poller1 または \_poller2 がないもの ) を削除し ます。
- 11 新しい if\* Collection\_poller1 ポリシーをダブルクリックして変更します。

[ポーリングの割り当て先]設定を poller1 のホスト名に変更します。

12 新しい if\* Collection\_poller2 ポリシーをダブルクリックして変更します。

[ポーリングの割り当て先]設定を poller2 のホスト名に変更します。

この時点で、15分単位のポリシーは下表のポリシーのようになります。

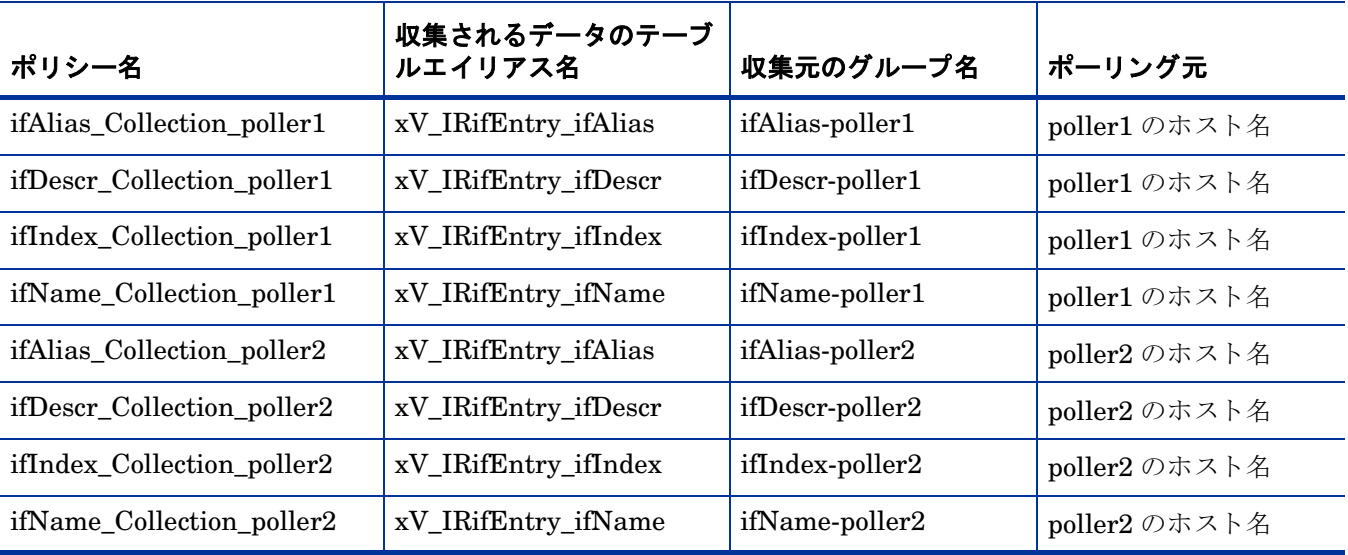

- 13 上のペインで [編集 ]>[ ポーリンググループ ...]>[ 同じビュー内にあるすべてのノード ] の順に選択 し、次に下のペインで [poller1] を選択します。poller1 によって収集されるノードを [poller1] ビューに割り当てます。
- 14 上のペインで [編集 ]>[ ポーリンググループ ...]>[ 同じビュー内にあるすべてのノード ] の順に選択 し、次に下のペインで [poller2] を選択します。poller2 によって収集されるノードを [poller2] ビューに割り当てます。

**4**

# <span id="page-22-0"></span>グループとポリシー

本章では、 次の項目について説明し ます。

- ポーリンググループ
- ルールベースのポーリンググループ
- ポーリングポリシー
- IR\_map\_p ストアドプロシージャ

# <span id="page-22-1"></span>ポーリンググループ

<span id="page-22-7"></span>Interface Reporting ifEntry Datapipe は、 Interface Discovery Datapipe と同じ OVPI ポーリン グ「タイプ」グループを使用します。ポーリンググループは、再インデックス化のサポートを有 効にします。これらのポーリンググループは Interface Discovery Datapipe のインストール時に 作成されます。

<span id="page-22-6"></span><span id="page-22-5"></span><span id="page-22-4"></span><span id="page-22-3"></span><span id="page-22-2"></span>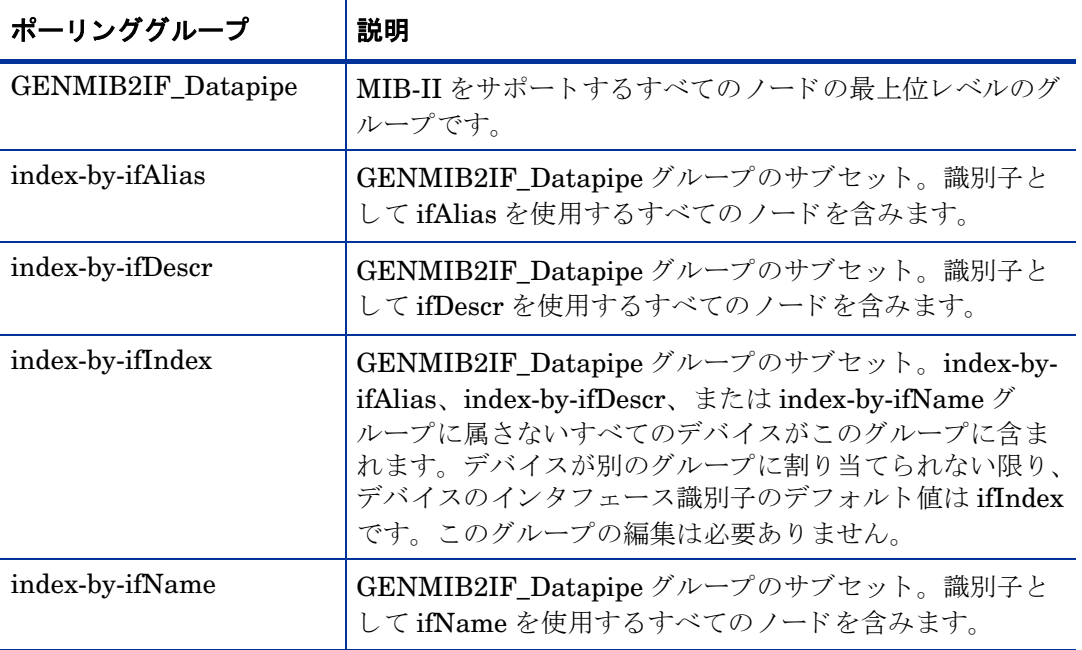

<span id="page-23-1"></span>index-by-ifIndex グループはデフォルトのグループです。このグループは、ポーリングの制御よ りも、インタフェース識別子として ifIndex を使用するデバイスを表示します。このグループは 1 時間に1回、自動的に再生成されるため、デバイスが別の index-by グループに再割り当てさ れても、即座に index-by-ifIndex から消去されない場合があります。ただし、index-by-ifIndex のデータの収集は GENMIB2IF Datapipe グループ内のデバイスを基にしているため、デバイ スは新しい index-by グループからのみポーリングされます。

# <span id="page-23-0"></span>ルールベースのポーリンググループ

<span id="page-23-2"></span>5つの基本のポーリンググループに加えて、Interface Reporting ifEntry Datapipe は、基本グ ループから派生していて、しかもルールベースのポーリングのルールも含む4つのグループを追 加し ます。

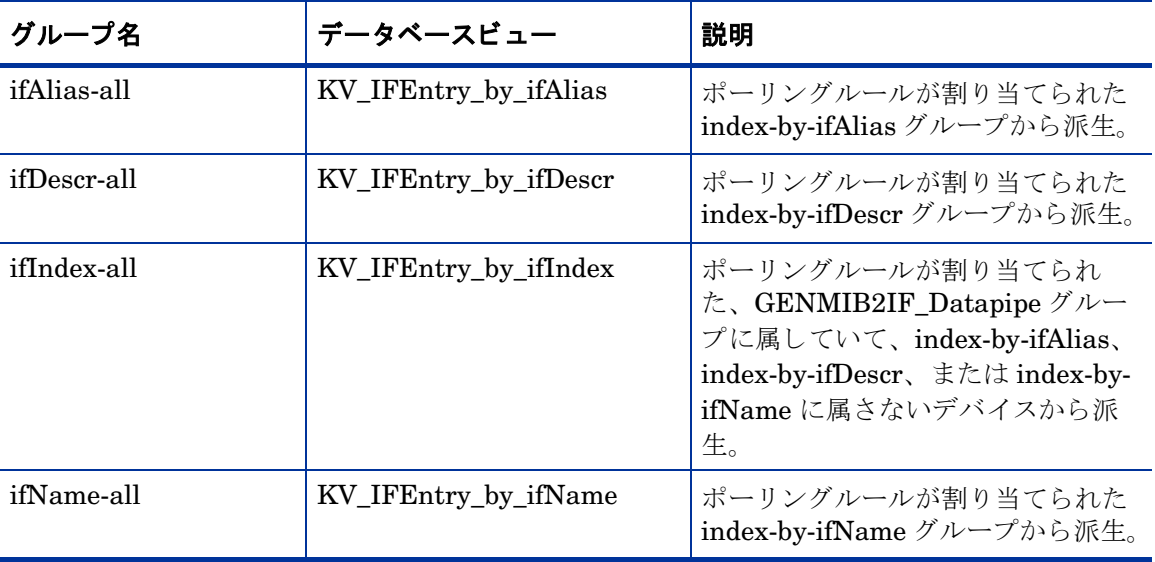

各グループでポーリングされるインタフェースの一覧を表示するには、SQLを使用して上記の テーブルのデータベースビューから選択します。

# <span id="page-24-0"></span>ポーリングポリシー

<span id="page-24-6"></span>Interface Reporting ifEntry Datapipe の標準のインストールでは、4 つの 15 分単位のポーリン グポリシーのセットが、各 index-by グループごとに1つずつ有効になります。複数ポーラーの サポー ト を有効にする必要がない限 り 、 これらのポ リ シーを変更する必要はあ り ません。

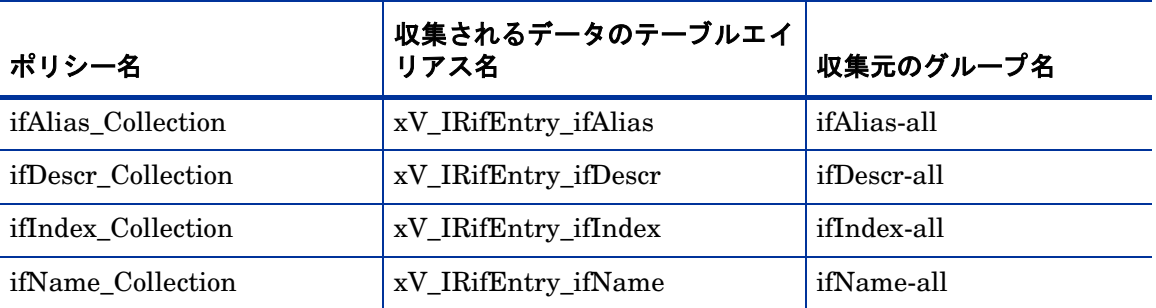

<span id="page-24-5"></span><span id="page-24-4"></span><span id="page-24-3"></span>Interface Reporting ifEntry Datapipe は、 Interface Discovery Datapipe プロパテ ィ テーブル K\_IFEntry\_Disc に poll\_flag\_ifEntry という名前のフラグ列を追加します。このフラグは、指定 インスタンスポーリングの制御用に準備できます。

## <span id="page-24-2"></span><span id="page-24-1"></span>**IR\_map\_p**

Interface Reporting ifEntry Datapipe は、 IR\_map\_p と い う ス ト ア ド プ ロ シージ ャ を使用し て 収集し たデータ を Interface Reporting Report Pack に転送し ます。 IR\_map\_p は、 raw-to-rate 変換の最後に呼び出されます。IR\_map\_p および変換プロシージャは、上記の4つのポーリング ポリシーの最後に実行されます。実行中、これらのプロシージャはデータが失われないようにす るためテーブルをロックします。その結果、raw-to-rate ストアドプロシージャの1つまたは複 数のインスタンスで、すでにインスタンスが実行中であることを示すロックエラーが生成される ことがよくあります。 エラーメッセージの例を以下に示します。

"Msg 20003, Level 16, State 1:"

"Server 'MYOVPI\_SYBASE', Procedure 'dsi\_locks\_p', Line 267:"

"Unable to lock the object 'x\_IRifEntryTOR\_IRifEntry28\_p'."

"Error: raw2rate procedure failed for table xV\_IRifEntry\_ifindex, database MYOVPI\_SYBASE. Exit code=1"

IR map p は、 Interface Reporting Report Pack に転送された行数を示す標準の情報メッセージ も生成し ます。次に、 例を示し ます。

IR\_map\_p: Info: 20420 polled rows were mapped to SRIRdevPorts in 18 seconds.

*IR\_map\_p*

# <span id="page-26-8"></span><span id="page-26-0"></span>ポーリング対象オブジェクトの一覧

<span id="page-26-3"></span>以下の表に、ポーリング対象オブジェクトの名前、識別子、説明を示します。表 1(下の表)は、 オブジェクトの一覧を、ifEntry MIB テーブルのオブジェクト ID 別に示しています。表 2[\(26](#page-29-0) [ページ](#page-29-0))は、オブジェクトの一覧を、拡張 MIB-2 テーブル (ifXTable ともいう)のオブジェクト ID 別に示しています。

# <span id="page-26-1"></span>表 1 : ifEntry のオブジェクト

<span id="page-26-7"></span><span id="page-26-6"></span><span id="page-26-5"></span><span id="page-26-4"></span><span id="page-26-2"></span>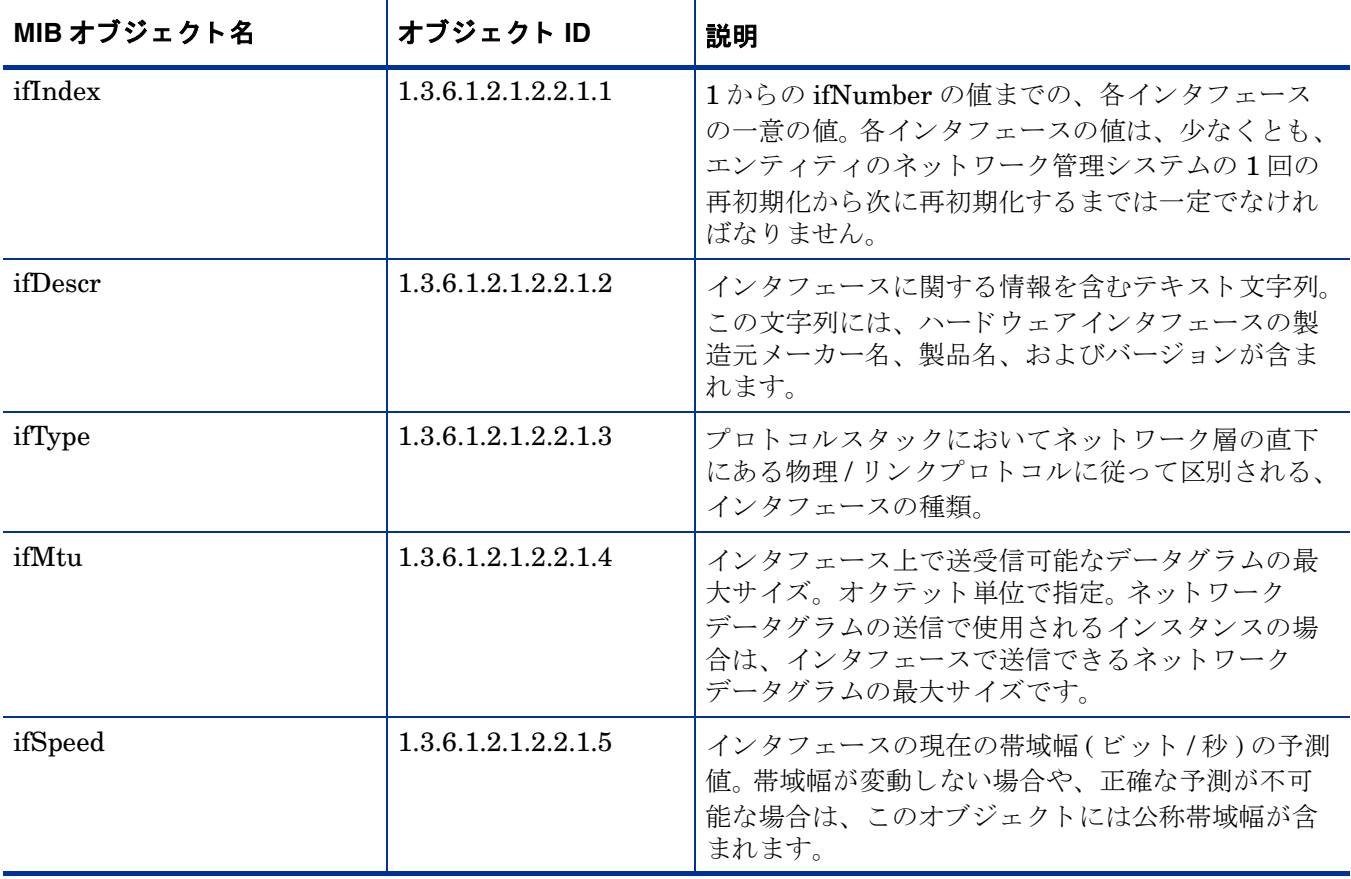

<span id="page-27-11"></span><span id="page-27-10"></span><span id="page-27-9"></span><span id="page-27-8"></span><span id="page-27-7"></span><span id="page-27-6"></span><span id="page-27-5"></span><span id="page-27-4"></span><span id="page-27-3"></span><span id="page-27-2"></span><span id="page-27-1"></span><span id="page-27-0"></span>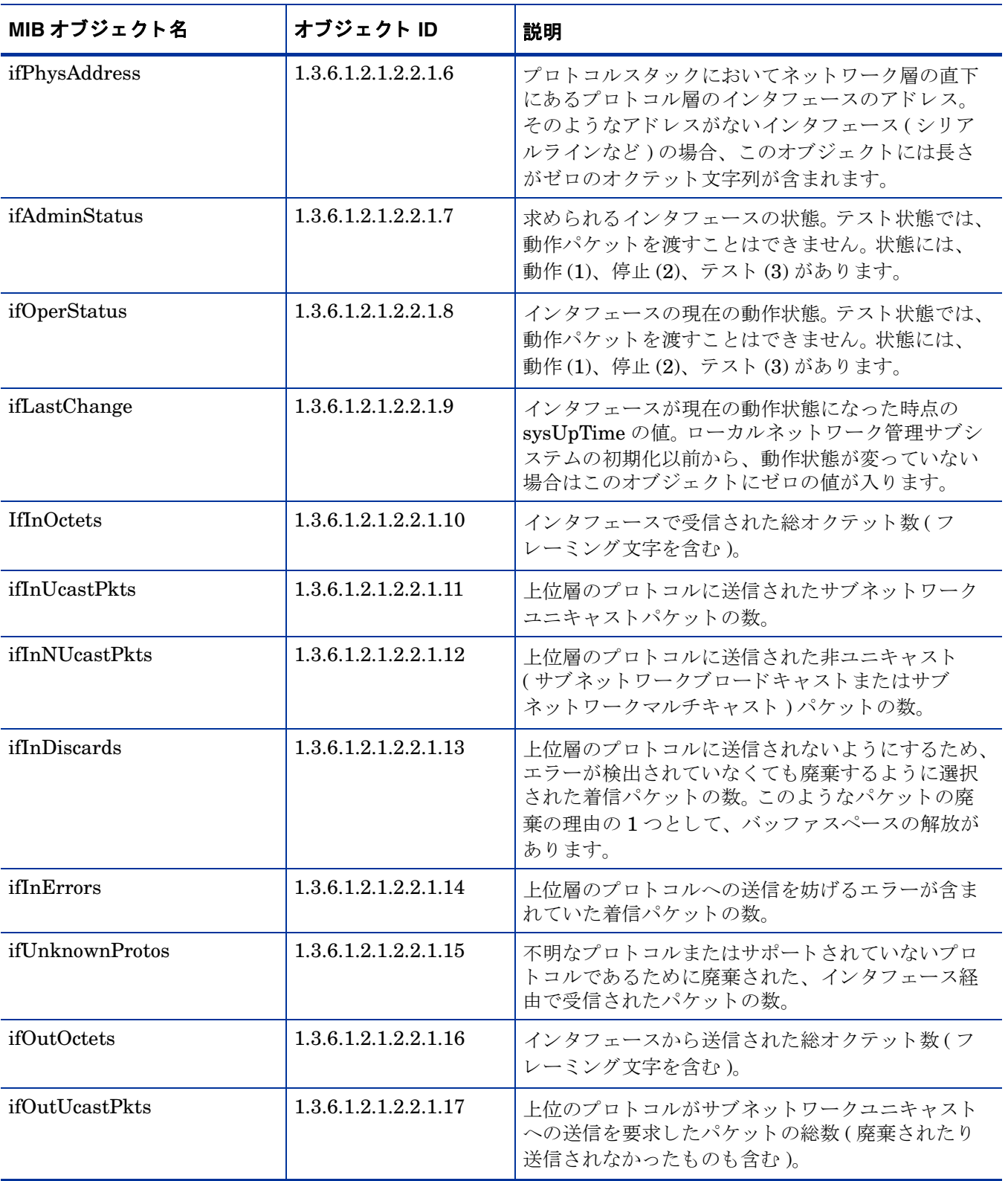

<span id="page-28-4"></span><span id="page-28-3"></span><span id="page-28-2"></span><span id="page-28-1"></span><span id="page-28-0"></span>![](_page_28_Picture_143.jpeg)

# <span id="page-29-4"></span><span id="page-29-0"></span>表 **2 :** 拡張 **MIB-2** のオブジ ェ ク ト

<span id="page-29-3"></span><span id="page-29-2"></span><span id="page-29-1"></span>![](_page_29_Picture_231.jpeg)

<span id="page-30-6"></span><span id="page-30-5"></span><span id="page-30-4"></span><span id="page-30-3"></span><span id="page-30-2"></span><span id="page-30-1"></span><span id="page-30-0"></span>![](_page_30_Picture_277.jpeg)

表 *2 :* 拡張 *MIB-2* のオブジ <sup>ェ</sup> ク ト

索引

## <span id="page-32-0"></span>**C**

Cisco Catalyst スイッチ、代替識別子, 16 Cisco [ルーター、 代替識別子](#page-19-2) , 16

#### **G**

[GENMIB2IF\\_Datapipe](#page-22-2) ポー リ ンググループ , 19

#### **H**

HP ProCurve スイッチ、代替識別子, 16

#### **I**

ifAdminStatus オブジェクトの説明, 24 ifAlias オブジェクトの説明, 26 ifDescr オブジェクトの説明, 23 ifEntry MIB テーブル、オブジェクト, 23 [ifHCInBroadcastPkts](#page-30-0) オブジェ ク ト の説明 , 27 [ifHCInMulticastPkts](#page-30-1) オブジェクトの説明, 27 ifHCInOctets オブジェクトの説明, 26 ifHCInUcastPkts オブジェクトの説明, 27 [ifHCOutBroadcastPkts](#page-30-3) オブジェクトの説明, 27 [ifHCOutMulticastPkts](#page-30-4) オブジェクトの説明, 27 ifHCOutOctets オブジェクトの説明, 27 ifHCOutUcastPkts オブジェクトの説明, 27 ifIndex オブジェクトの説明, 23 ifInDiscards オブジェクトの説明, 24 ifInErrors オブジェクトの説明, 24 ifInNUcastPkts オブジェクトの説明, 24 IfInOctets オブジェクトの説明, 24 ifInUcastPkts オブジェクトの説明, 24 ifLastChange オブジェクトの説明, 24 ifMtu オブジェクトの説明, 23

ifName オブジェクトの説明, 26 ifOperStatus オブジェクトの説明, 24 ifOutDiscards オブジェクトの説明, 25 ifOutErrors オブジェクトの説明, 25 ifOutNUcastPkts オブジェクトの説明, 25 ifOutOctets オブジェクトの説明, 24 ifOutQLen オブジェクトの説明, 25 ifOutUcastPkts オブジェクトの説明, 24 ifPhysAddress オブジェクトの説明, 24 ifSpecific オブジェクトの説明, 25 ifSpeed オブジェクトの説明, 23 ifType オブジェクトの説明, 23 ifUnknownProtos オブジェクトの説明, 24 index-by-ifAlias ポーリンググループ, 19 index-by-ifDescr ポーリンググループ, 19 index-by-ifindex ポーリンググループ, 19, [20](#page-23-1) index-by-ifName ポーリンググループ, 19 Interface Reporting Property Import ポーリングフラグの設定, 14 IR\_map\_p ストアドプロシージャ, 21 [IRifEntry Sync Interfaces](#page-17-1) パッケージ , 14

#### **K**

K IFEntry Disc プロパティテーブル, 21

#### **M**

MIB オブジェクト、一覧, 23

## **O**

[OVPI Timer, 7](#page-10-1)

#### **P**

[poll\\_flag\\_ifEntry, 21](#page-24-4) ProCurve スイッチ、代替識別子, 16 「[Product Manuals Search](#page-7-0)」 のページ , 4

## **S**

SQL スクリプト、ポーリングフラグの設定用, 15

## あ

インストール [指示手順](#page-9-1) , 6 [分散環境](#page-9-2) , 6 オブジェクト [ifEntry MIB](#page-26-3) テーブル , 23 拡張 MIB-2 [テーブル](#page-29-4) , 26 ポーリング対象, 23

か 拡張 MIB-2 テーブル、オブジェクト, 26

## さ

再インデックス化のサポート, 15 [識別子、 代替](#page-18-3) , 15 指定インスタンスポーリング,21 製品ドキュメント,3 設定 [複数のポーラー](#page-19-4), 16 ポーリングルール, 11 前提条件、ソフトウェア,5

## た

[代替識別子](#page-18-3) , 15 [代替識別子、 変更](#page-18-3) , 15 タイプ検出ファイル, 16 データパイプ インストール,6 [削除](#page-10-2) , 7 データパイプのアップグレード,6 データパイプのアンインストール, 7

## な

ネットワークノードマネージャ (NNM) ポーリングフラグの設定, 14

## は

非管理対象インタフェースのポーリング設定,14 非管理対象インタフェースのポーリング設定との同期 , 14 必要なソフトウェア,5 [複数のポーラー](#page-19-4), 16 プロパティインポート、ポーリングフラグの設定,14 分散環境でのインストール,6 ベンダー固有の OVPI タイプ検出ファイル, 16 [ポーラー、 複数](#page-19-4) , 16 ポーリンググループ [説明](#page-22-7) , 19 デフォルト,20 [ルールベース](#page-23-2) , 20 ポーリング対象オブジェクト、一覧, 23 ポーリングフラグ,12 NNM でのポーリング設定との同期, 14 プロパティインポートによる設定, 14 ポーリングポリシーマネージャによる設定, 13 ポーリングポリシー、標準.21 ポーリングポリシーマネージャ [新規ポーラーの作成](#page-20-0).17 ポーリングフラグの設定.13 ポーリングルール [設定](#page-14-1) , 11 [説明](#page-13-1) , 10

## ま しゅうかん まいのう まいしゅう

マニュアル、一覧, 3

## ら

ルールベースのポーリンググループ, 20